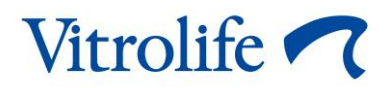

# **iDAScore™ Lietotāja rokasgrāmata**

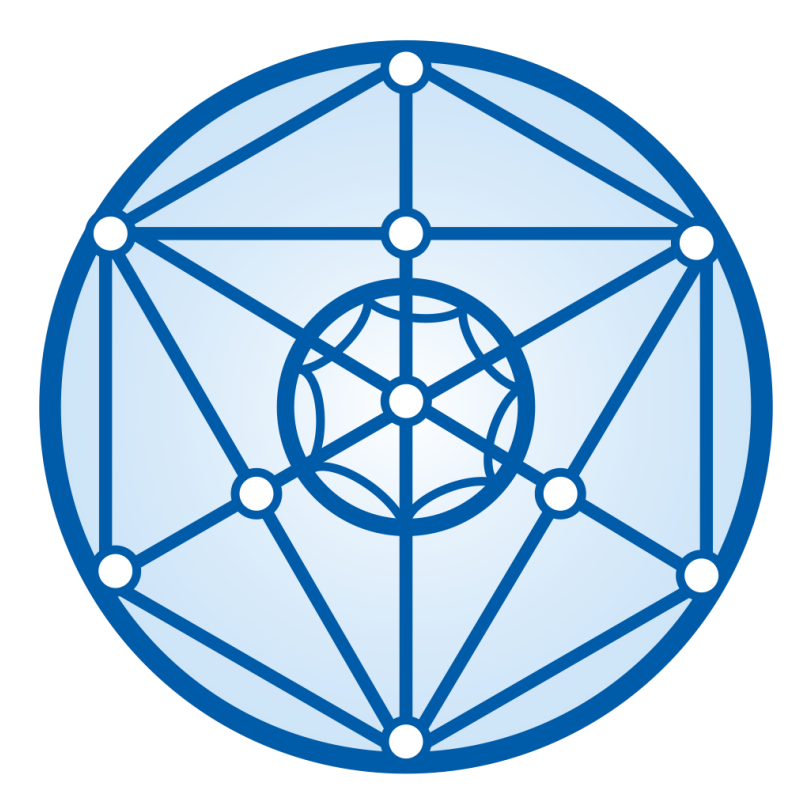

iDAScore, 2. versija Lietotāja rokasgrāmata, pirmais izdevums 2022.03.31, pārskatīts 2022.12.12 Starptautiskā versija/Latviski (Latvian)

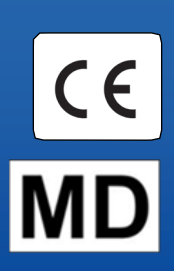

#### **Saturs**

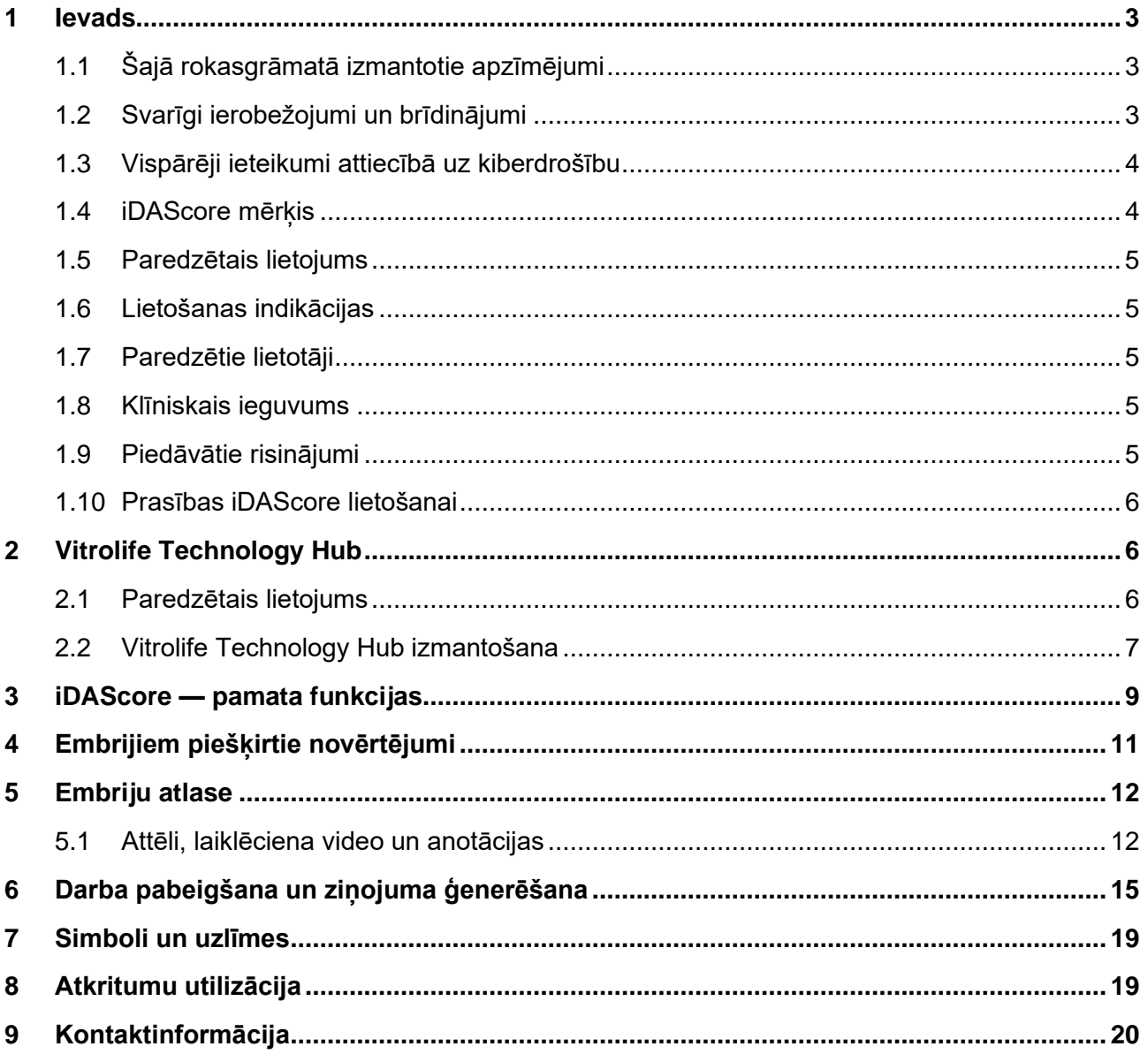

CohortView, CulturePro, EmbryoScope, EmbryoSlide, EmbryoViewer, Guided Annotation, iDAScore un KIDScore ir Vitrolife Group piederošas preču zīmes vai reģistrētas preču zīmes. ©2022 Vitrolife A/S. Visas tiesības aizsargātas.

## <span id="page-2-0"></span>**1 Ievads**

Šajā lietotāja rokasgrāmatā ir sniegta informācija par to, kā lietot iDAScore, kas ir paredzēta, lai automātiski noteiktu embrijus ar vislielāko implantācijas iespēju.

Lietotāja rokasgrāmatā visas atsauces uz EmbryoScope ietver arī EmbryoScope+, EmbryoScope Flex un EmbryoScope 8 laiklēciena inkubatorus. Visas atsauces uz EmbryoSlide ietver arī EmbryoSlide+, EmbryoSlide+ ic8 un EmbryoSlide Flex inkubācijas trauciņus.

Visi šajā lietotāja rokasgrāmatā ietvertie ekrānuzņēmumi ir no programmatūras angļu valodas versijas. Paskaidrojuma tekstā ir ietverti arī tulkojumi.

### <span id="page-2-1"></span>**1.1 Šajā rokasgrāmatā izmantotie apzīmējumi**

**LIETOŠANAS IEROBEŽOJUMI:** Funkcijas vai darbības, ko drīkst veikt tikai noteiktas personas vai tikai noteiktos nolūkos, kā arī regulatīvi ierobežojumi, kas JĀIEVĒRO, izmantojot iDAScore.

**BRĪDINĀJUMI:** Apstākļi vai darbības, kas, ja tiek ignorētas instrukcijas, var potenciāli radīt kļūdainus datus vai neatkopjamu datu zaudējumu.

**UZMANĪBU:** Svarīga informācija, kas nepieciešama pirms iDAScore lietošanas vai tās laikā.

**PIEZĪMES:** Izskaidrojumi vai papildu informācija nolūkā skaidrot informāciju.

### <span id="page-2-2"></span>**1.2 Svarīgi ierobežojumi un brīdinājumi**

Visiem iDAScore lietotājiem jāpiekrīt izlasīt un izprast šī lietotāja rokasgrāmata, jāievēro lietošanas ierobežojumi un jāizlasa tālāk norādītie ierobežojumi.

Lietotājiem nekavējoties jāsazinās ar Vitrolife, lai ziņotu par jebkādiem incidentiem un/vai kaitējumu pacientam, operatoram vai apkopes darbiniekiem, kas tieši vai netieši radies ierīces un saistītās aparatūras izmantošanas rezultātā. Par visiem nopietnajiem incidentiem, kas radušies saistībā ar ierīci, ir jāzino tās dalībvalsts kompetentajai iestādei, kurā lietotājs darbojas.

#### **LIETOŠANAS IEROBEŽOJUMI**

- Visas ar iDAScore saistītās tiesības pieder Vitrolife A/S. Kad instalējat un lietojat iDAScore, jums piemēro galalietotāja licences līguma nosacījumus.
- Jūs nedrīkstat kopēt, mainīt, dekompilēt, veikt reverso inženieriju, izjaukt vai pārveidot iDAScore, kā arī piešķirt, pārsūtīt, izīrēt vai iznomāt iDAScore trešām personām.

#### **BRĪDINĀJUMS**

• iDAScore piešķir novērtējumu katram embrijam. Embrijiem ar viszemāko novērtējumu ir statistiski vismazākā implantēšanas iespēja, bet embrijiem ar visaugstāko novērtējumu ir statistiski vislielākā implantēšanas iespēja. Lēmums par to, kurus embrijus pārnest vai sasaldēt un no kuriem izvairīties, vienmēr jāpieņem lietotājam pēc tam, kad ir izvērtēta katra attiecīgā embrija kvalitāte.

#### **UZMANĪBU!**

• iDAScore nedrīkst izmantot mērķiem, ko nav paredzējis un norādījis Vitrolife A/S, jo šāda lietošana var izraisīt situāciju, kad embriologs pieņem nepareizu lēmumu.

#### **PIEZĪME**

• Visi vārdi un terapijas dati šajā rokasgrāmatā ir izdomāti.

#### <span id="page-3-0"></span>**1.3 Vispārēji ieteikumi attiecībā uz kiberdrošību**

Lietotājiem ir ieteicams veikt un tiek sagaidīts, ka viņi veiks tālāk norādītos pasākumus, lai mazinātu kiberdrošības risku un nodrošinātu, ka ierīce paredzētajā lietotāja vidē darbojas, kā iecerēts:

- nodrošiniet, lai personāls ir pienācīgi apmācīts kiberdrošības jautājumos;
- nepieļaujiet nepilnvarotu lietotāju fizisku piekļuvi iekārtai;
- lietojiet stipru paroli (kas sastāv vismaz no astoņām rakstzīmēm un ietver lielos un mazos burtus, ciparus un vismaz vienu speciālo rakstzīmi).

Lietotājiem bez liekas kavēšanās jāinformē Vitrolife A/S, ja viņi uzzina par kiberdrošības ievainojamības incidentu vai viņiem ir jebkādas aizdomas par drošības notikumiem.

Lai noskaidrotu, kā samazināt kiberdrošības risku, skatiet Vitrolife rokasgrāmatu par kiberdrošību.

#### <span id="page-3-1"></span>**1.4 iDAScore mērķis**

iDAScore ir paredzēta, lai automātiski noteiktu embrijus, kam ir vislielākā implantācijas iespēja. Šī programmatūra palīdz pieņemt klīniskus lēmumus, bet galīgais novērtējums un lēmums ir tikai veselības aprūpes speciālista ziņā.

iDAScore piešķir novērtējumu katram embrijam, pamatojoties uz dziļās mācīšanās neironu tīkla algoritmu, lai paredzētu to embriju dzīvotspēju, kas inkubēti iDAScore intervāla fotografēšanas sistēmā. Embriju vērtēšanā izmantotā informācija tiek saņemta no ES servera. ES serveris saņem attēlu datus no pievienotā vai pievienotajiem EmbryoScope.

#### **UZMANĪBU!**

• iDAScore piešķir novērtējumu katram embrijam. Šo novērtējumu var izmantot kā palīglīdzekli, bet nekādā gadījumā embriologa lēmuma aizstāšanai.

Saskaņā ar medicīnisko ierīču regulu (ES) 2017/745 iDAScore klasificē kā I klases ierīci, un tā atbilst šai regulai.

### <span id="page-4-0"></span>**1.5 Paredzētais lietojums**

Šī ierīce novērtē embriju agrīnu attīstību, izmantojot uzņemtos embriju laiklēciena video, lai palīdzētu atlasīt embrijus. Ierīce piešķir vērtējumu katram embrijam, kas ļauj identificēt embrijus ar vislielāko implantēšanas iespēju. Šī ierīce palīdz pieņemt klīniskus lēmumus, bet galīgais novērtējums un lēmums ir tikai veselības aprūpes speciālista ziņā.

### <span id="page-4-1"></span>**1.6 Lietošanas indikācijas**

iDAScore ir paredzēta, lai novērtētu IVF pacientu embrijus. iDAScore jāizmanto kopā ar EmbryoScope intervāla fotografēšanas sistēmu.

### <span id="page-4-2"></span>**1.7 Paredzētie lietotāji**

Embriologi, cits laboratorijas personāls un klīniskais personāls IVF klīnikās.

### <span id="page-4-3"></span>**1.8 Klīniskais ieguvums**

iDAScore ir medicīniskas ierīces piederums un dod netiešu klīnisku ieguvumu, uzlabojot lēmumu pieņemšanas procesu, sekmējot inkubatorā(-os), kas pievienots(-i) sistēmai, inkubēto embriju atlasi.

### <span id="page-4-4"></span>**1.9 Piedāvātie risinājumi**

iDAScore pašlaik nav nekādu zināmu anomāliju.

#### <span id="page-5-0"></span>**1.10 Prasības iDAScore lietošanai**

Lai varētu izmantot iDAScore, jums ir vajadzīgi šādi elementi:

- EmbryoScope,
- EmbryoViewer programmatūra,
- Vitrolife Technology Hub,
- ES serveris, kurā instalēts derīgs licences fails. Servera aparatūras konfigurācijā jāiekļauj grafiskā karte un SSD cietais disks.

Arī laiklēciena video kvalitāte ir svarīga. Jānodrošina, ka:

- embrijam ir pareizi veikta denudācija un uz tā nav, piemēram, kumulus šūnu;
- viss embrijs ir redzams, kad tiek uzsākta attēla ieguve;
- embrijs iedobē atrodas pa vidu, un to var labi saskatīt visā inkubēšanas periodā;
- iedobē nav gaisa burbulīšu.

#### **BRĪDINĀJUMS**

• iDAScore nav pietiekami validēts izmantošanai terapijā ar t. s. pārtraukto embrija kultūru (*interrupted embryo culture*). Pārtrauktā kultūra nozīmē atveres izveidi *zona pellucida* 3. un 4. dienā un turpmāku kultūras inkubēšanu pēc mākslīgo blastocistu sabrukšanas vitrifikācijas nolūkā. Šīs vērtības jāinterpretē piesardzīgi. Standarta apstrāde, piemēram, barotnes maiņa, netiek uzskatīta par pārtraukto kultūru.

## <span id="page-5-1"></span>**2 Vitrolife Technology Hub**

Vitrolife Technology Hub ir platforma, kurā varat piekļūt modeļiem, kurus izmanto jūsu klīnikā. Saskaņā ar medicīnisko ierīču regulu (ES) 2017/745 tā tiek klasificēta kā I klases ierīce un atbilst šai regulai.

#### <span id="page-5-2"></span>**2.1 Paredzētais lietojums**

Vitrolife Technology Hub ir programmatūras platforma, ko izmanto, lai palaistu programmatūras moduļus, kuru uzdevums ir sekmēt apaugļošanas terapiju vai tikt izmantotiem tās laikā.

### <span id="page-6-0"></span>**2.2 Vitrolife Technology Hub izmantošana**

Lai izmantotu Vitrolife Technology Hub, divreiz noklikšķiniet uz Vitrolife Technology Hub darbvirsmas saīsnes vai palaidiet šo programmu Windows palaides izvēlnē. Piesakieties ar savu EmbryoViewer lietotājvārdu un paroli. Vitrolife Technology Hub informācijas panelī būs tādi moduļi, kādus izmanto jūsu klīnikā.

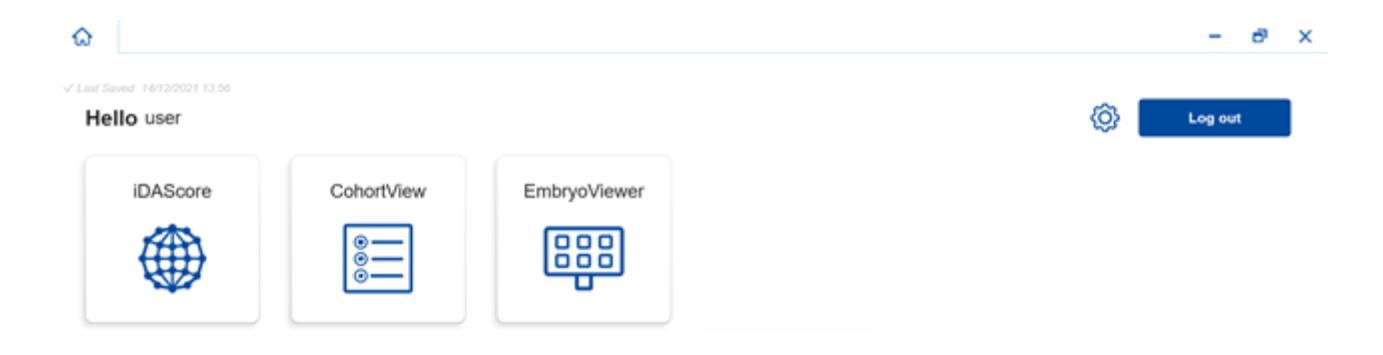

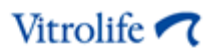

Noklikšķiniet uz moduļa, lai to atvērtu. Ja atverat vairāk nekā vienu moduli, katrs modulis atveras jaunā cilnē. Varat aizvērt jebkuru atvērto cilni, noklikšķinot uz X.

Iestatījumu ikona blakus pogai **Log out** (Atteikties) nodrošina piekļuvi sistēmai un moduļa iestatījumiem.

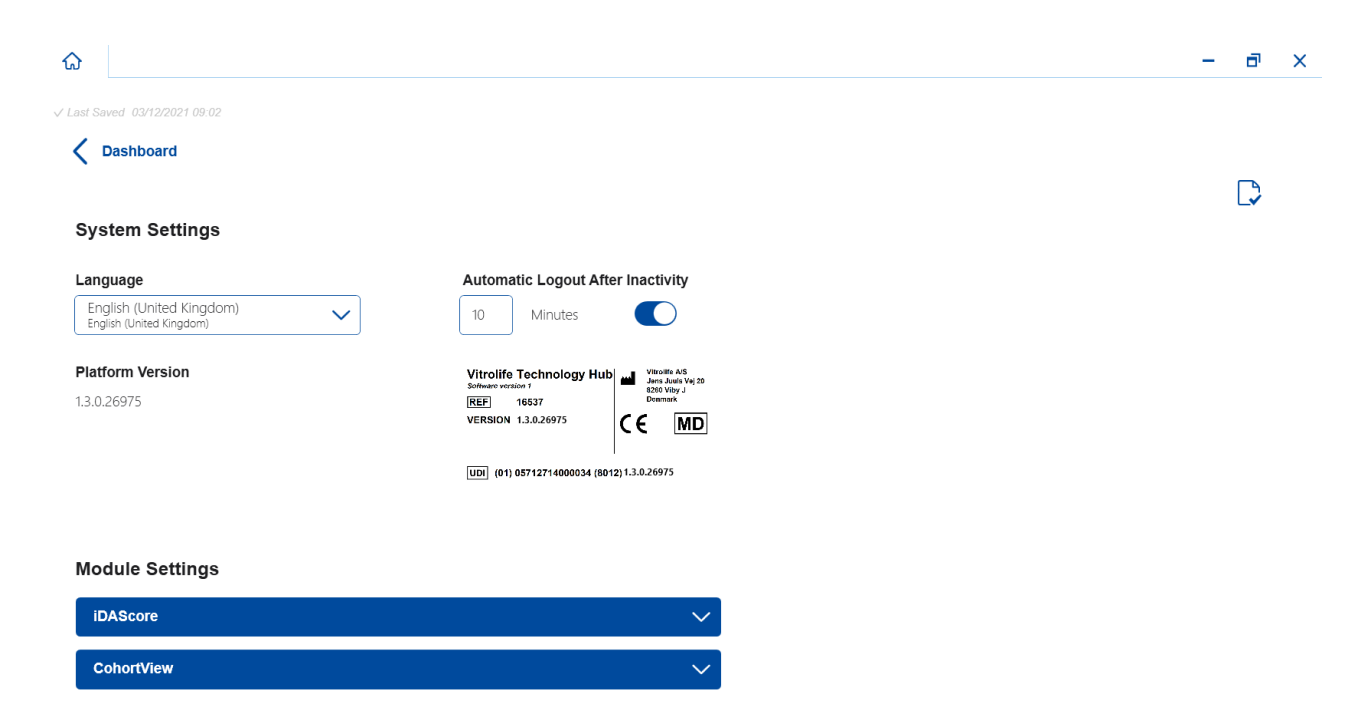

Vienumā **System Settings** (Sistēmas iestatījumi) varat izvēlēties kādu no displeja valodām, kas pieejamas nolaižamajā sarakstā **Language** (Valoda), iestatīt dīkstāves periodu, pēc kura lietotājus automātiski izraksta no sesijas, šim nolūkam izmantojot komandu **Automatic Logout After Inactivity** (Automātiska atteikšanās pēc bezdarbības), un skatīt pašreizējo platformas versiju vienumā **Platform Version** (Platformas versija). Redzēsiet arī informāciju par Vitrolife Technology Hub.

Vienumā **Module Settings** (Moduļa iestatījumi) var redzēt attiecīgā moduļa pašreizējo versiju. Dažu moduļu gadījumā varat arī redzēt citu informāciju, piemēram, atsauces numuru un UDI (ierīces unikālais identifikators). Noklikšķiniet uz bultiņas blakus moduļa nosaukumam, lai atvērtu vai aizvērtu šo informāciju.

Noklikšķiniet uz ikonas ekrāna augšējā labajā stūrī, ja vēlaties redzēt galalietotāja licences līgumu. Līgums tiks atvērts valodā, kuru atlasījāt nolaižamajā sarakstā **Language** (Valoda). Noklikšķiniet uz pogas **Close** (Aizvērt) vai uz X augšējā labajā stūrī, lai aizvērtu līgumu.

Noklikšķiniet uz saites **Dashboard** (Informācijas panelis), lai atgrieztos informācijas panelī.

### <span id="page-8-0"></span>**3 iDAScore — pamata funkcijas**

Kad pirmo reizi atverat iDAScore, atvēršanas lapā nav informācijas.

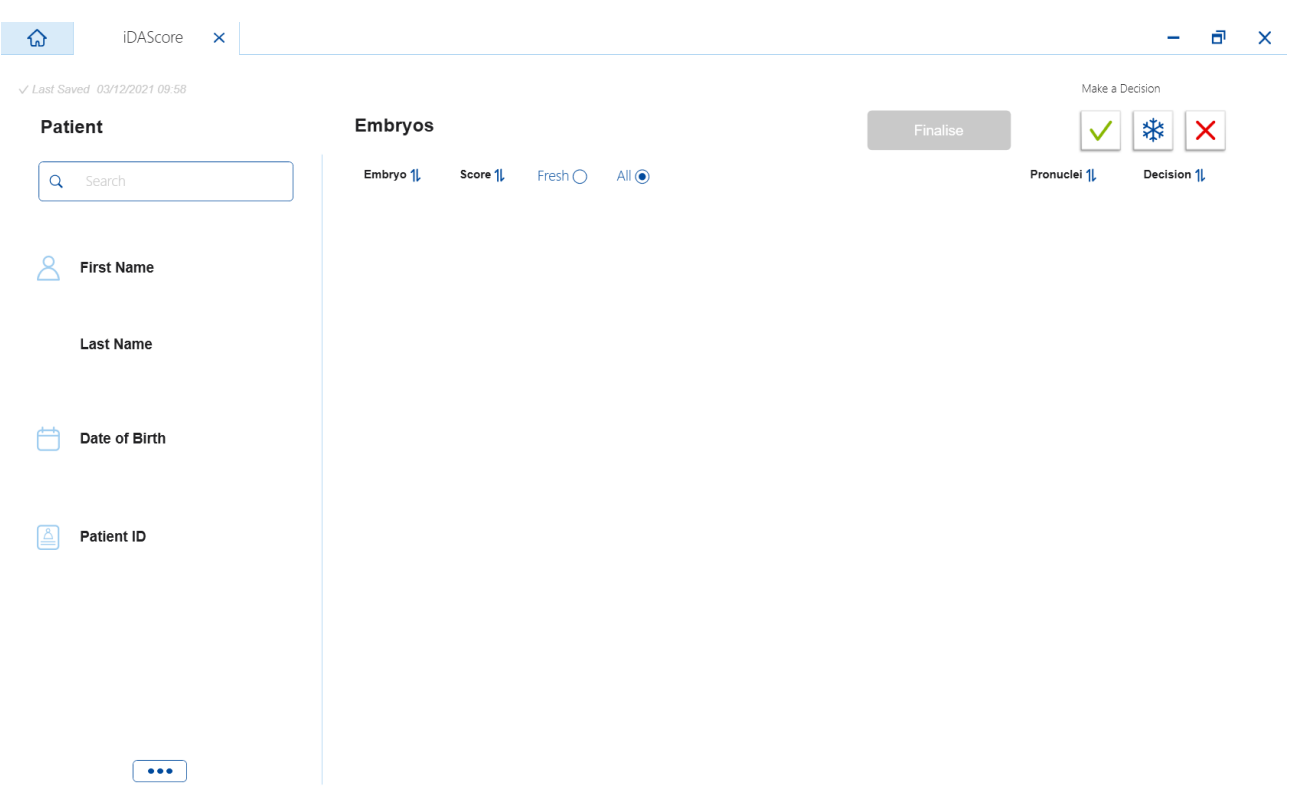

Ievadiet pacienta vārdu, uzvārdu, pacienta ID vai ārstēšanas ID meklēšanas laukā ekrāna kreisajā pusē, lai meklētu konkrētu pacientu vai terapiju.

Lauki **First Name** (Vārds), **Last Name** (Uzvārds), **Date of Birth** (Dzimšanas datums) un **Patient ID** (Pacienta ID) tiek automātiski aizpildīti ar pacienta datiem, un tiek automātiski aprēķināts pacienta embriju vērtējums, kas ir redzams ekrāna labajā pusē. Atlasiet **Fresh** (Nesasaldēts), lai redzētu tikai nesasaldētu embriju vērtējumu, vai **All** (Viss), lai skatītu gan sasaldētu, gan nesasaldētu embriju vērtējumu. Nesasaldēti embriji ir embriji, kas ir apaugļoti pēdējo 10 dienu laikā.

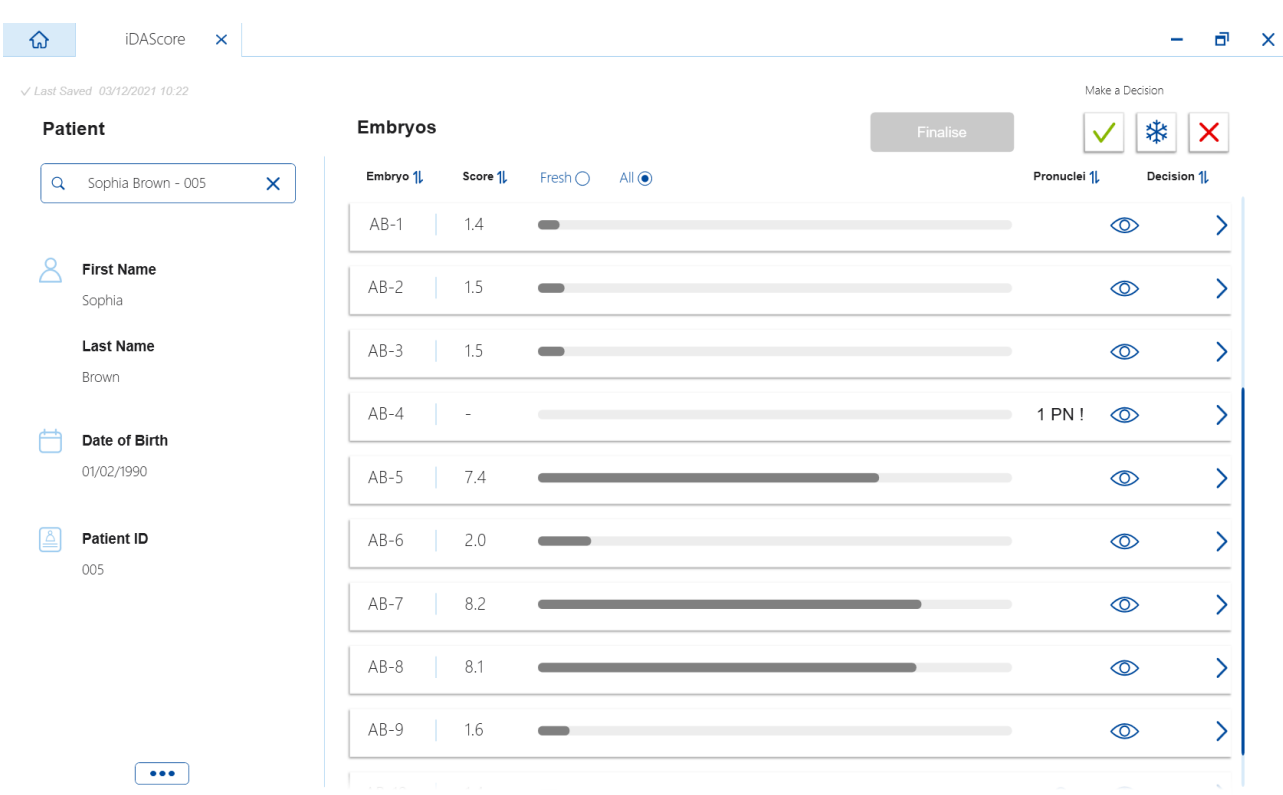

Varat kārtot aprēķinus atbilstoši embrija ID, vērtējumam un protokodola numuram. Ja par embrijiem ir pieņemts lēmums (skatīt [5.](#page-11-0) iedaļu), varat arī kārtot atbilstoši lēmumam. Noklikšķiniet uz attiecīgā virsraksta vienu reizi, lai šķirotu datus lejupejošā kārtībā, vai divas reizes, lai šķirotu datus augšupejošā kārtībā. Pēc noklusējuma aprēķini ir redzami atbilstoši embrija ID augšupejošā kārtībā. Ja maināt kārtošanas veidu, skats atkal pārslēdzas uz noklusējuma šķirošanas kārtību nākošajā reizē, kad atverat pacienta datus.

Ja vēlaties redzēt sīku informāciju par pacientu un terapiju vai piemērot vērtējuma modeli pacienta embrijiem, to var darīt programmatūrā EmbryoViewer. Skatiet EmbryoViewer lietotāja rokasgrāmatu, lai vairāk uzzinātu par šīm funkcijām.

Noklikšķiniet uz pogas ar trīs punktiem ekrāna apakšējā kreisajā pusē, lai uzreiz atvērtu EmbryoViewer programmatūru vai citu Vitrolife Technology Hub moduli. Redzamajā sarakstā atlasiet opciju, kad noklikšķināt uz pogas. Pašlaik izvēlētā pacienta dati tiek automātiski atvērti EmbryoViewer vai atlasītajā modulī.

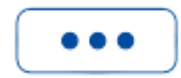

## <span id="page-10-0"></span>**4 Embrijiem piešķirtie novērtējumi**

Visiem embrijiem tiek piešķirts skaitlisks novērtējums no 1,0 līdz 9,9, un līdz brīdim, kad par embriju tiek pieņemts lēmums, novērtējuma josla ir redzama tumši pelēkā krāsā (skatīt [5.](#page-11-0) iedaļu). Ja vērtējumu nevar aprēķināt, vērtējuma joslas krāsa ir gaiši pelēka. Novietojiet kursoru virs domuzīmes ailē **Score** (Novērtējums), lai skatītu papildu informāciju.

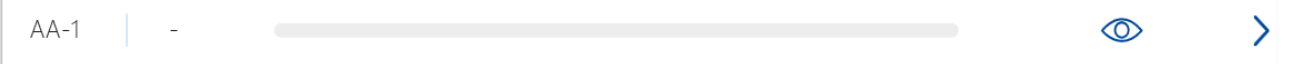

#### **UZMANĪBU!**

- Kultūras trauciņš ir jāievieto inkubatorā ne vēlāk kā 24 stundas pēc apaugļošanas, lai aprēķinātu vērtējumu.
- Vērtējums nav redzams, ja kopš apaugļošanas ir pagājušas mazāk nekā 39 stundas.

Vērtējums ir redzams kultūras 2., 3., 5. un 6. dienā. Lai vērtējums būtu redzams 2. dienā, kopš apaugļošanas ir jābūt pagājušām vismaz 39 stundām. Pēc tam vērtējums tiek pastāvīgi aprēķināts katru reizi, kad atverat pacienta datus, līdz pēc apaugļošanas ir pagājušas 84 stundas (3. diena). Pēc šā laika vērtējums vairs netiek aprēķināts, līdz nav pagājušas vismaz 108 stundas pēc apaugļošanas (5. diena).

1. un 4. dienā vērtējums nav redzams, proti, tad, kad ir pagājušas mazāk nekā 39 stundas, kā arī 85 līdz 107 stundas pēc apaugļošanas.

Kopumā novērtējums kultūras inkubēšanas periodā ir redzams tā, kā norādīts zemāk:

- 1. diena (mazāk nekā 39 stundas pēc apaugļošanas) vērtējums nav redzams;
- 2. un 3. diena (39–84 stundas pēc apaugļošanas) vērtējums tiek aprēķināts pastāvīgi;
- 4. diena (85–107 stundas pēc apaugļošanas) vērtējums nav redzams;
- 5. un 6. diena (108–148 stundas pēc apaugļošanas) vērtējums tiek aprēķināts pastāvīgi.

Embrijiem ar visaugstākajiem vērtējumiem ir statistiski vislielākā importēšanas varbūtība. Galīgais lēmums par to, kurus embrijus pārnest vai sasaldēt un no kuriem izvairīties, vienmēr jāpienem embriologiem pēc tam, kad tie rūpīgi izvērtējuši katru embriju. Šie vērtējumi var palīdzēt pieņemt lēmumu, taču nekad to neaizstāj.

Ja embrijam nav divu protokodolu (PK), vērtējums netiek rādīts, un PK vērtība ir redzama zem lauka **Pronuclei** (Protokodols) kopā ar brīdinājuma simbolu (!). Varat manuāli mainīt PK vērtību, ja tas nepieciešams (skatīt [5.1.](#page-11-1) iedaļu).

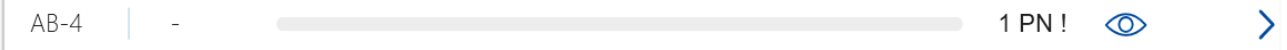

Ja nav pieejama PK aplēse un PK vērtība nav norādīta anotācijā, vai tā norādīta kā **NA**, embrijam tiek rādīts vērtējums un zem lauka **Pronuclei** (Protokodols) ir redzams brīdinājuma simbols. Novietojiet kursoru virs brīdinājuma simbola, lai skatītu papildu informāciju.

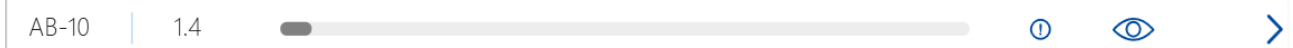

## <span id="page-11-0"></span>**5 Embriju atlase**

Kad tiek parādīts pacienta embriju vērtējums, varat izmantot lēmumu pogas vienumā **Make a**  Decision (Pienemt lēmumu), lai norādītu, kurus embrijus pārnest (zaļā ikona), kurus sasaldēt (zilā ikona) un no kuriem izvairīties (sarkanā ikona). Lēmumu poga ar zaļo ikonu tiek izmantota, lai transfēram atlasītu gan sasaldētus, gan nesasaldētus embrijus. Ja noklikšķināt uz vienas no pogām, attiecīgā ikona seko kursoram, vienumā **Decision** (Lēmums) visiem embrijiem parādās izvēles rūtiņa. Noklikšķiniet uz visu to embriju izvēles rūtiņas, kuriem vēlaties piemērot lēmumu. Noklikšķiniet uz tās pašas lēmumu pogas vēlreiz, lai kursors atsāktu darboties normāli, vai noklikšķiniet uz kādas citas lēmumu pogas, lai piemērotu citu lēmumu vienam vai vairākiem embrijiem.

Ja vēlaties atsaukt lēmumu, noklikšķiniet uz attiecīgās lēmumu pogas un tad uz attiecīgā embrija izvēles rūtiņas. Tā tiks atcelta izvēles rūtiņas atlase.

Kad embrijam piemērojat lēmumu, tā vērtējuma joslas krāsa attiecīgi mainās. Embriju, kas atlasīti transfēram nesasaldētā veidā, vērtējuma joslas krāsa mainās uz zaļu. Embriju, kas atlasīti sasaldēšanai, joslas krāsa mainās uz zilu, un sasaldētu embriju, kas atlasīti transfēram, joslas krāsa mainās uz violetu. Ja embriji atzīmēti kā tādi, no kuriem vajadzētu izvairīties, visa to rinda tiek tumšināta.

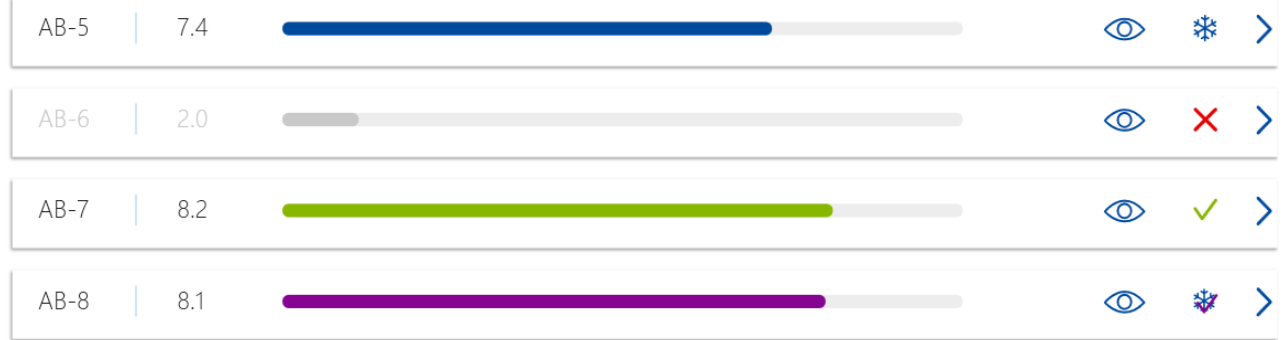

### <span id="page-11-1"></span>**5.1 Attēli, laiklēciena video un anotācijas**

iDAScore ļauj skatīt embriju attēlus un laiklēciena video, lai varētu vieglāk pieņemt lēmumu. Lai skatītu pēdējo uzņemto embrija attēlu, novietojiet kursoru virs acs simbola, nenoklikšķinot uz tā.

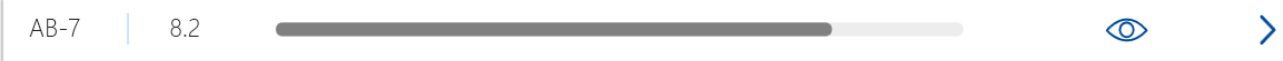

Visi pievienotie komentāri ir redzami blakus attēlam, un attēla ieguves laiks ir redzams attēla apakšējā kreisajā stūrī. Attēla ieguves laiks ir stundu skaits pēc apaugļošanas (hpi).

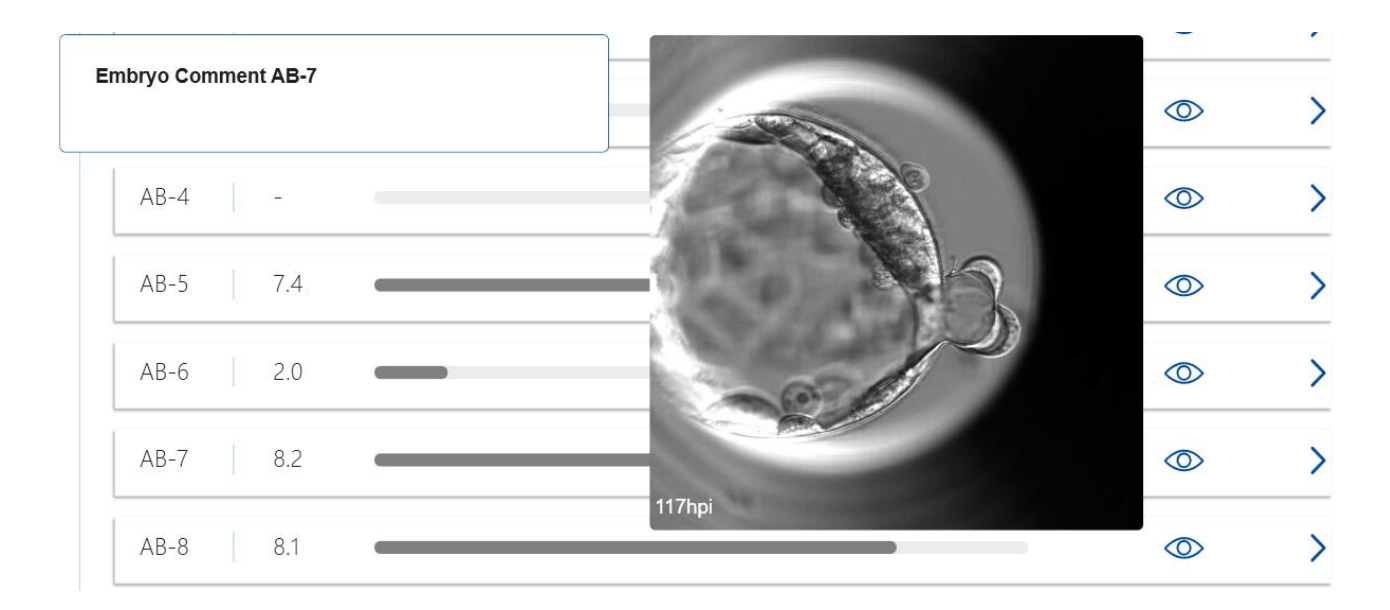

Ja vēlaties skatīt papildu informāciju par embriju, noklikšķiniet uz bultiņas simbola. Tā tiek atvērta jauna lapa ar papildu informāciju un opcijām.

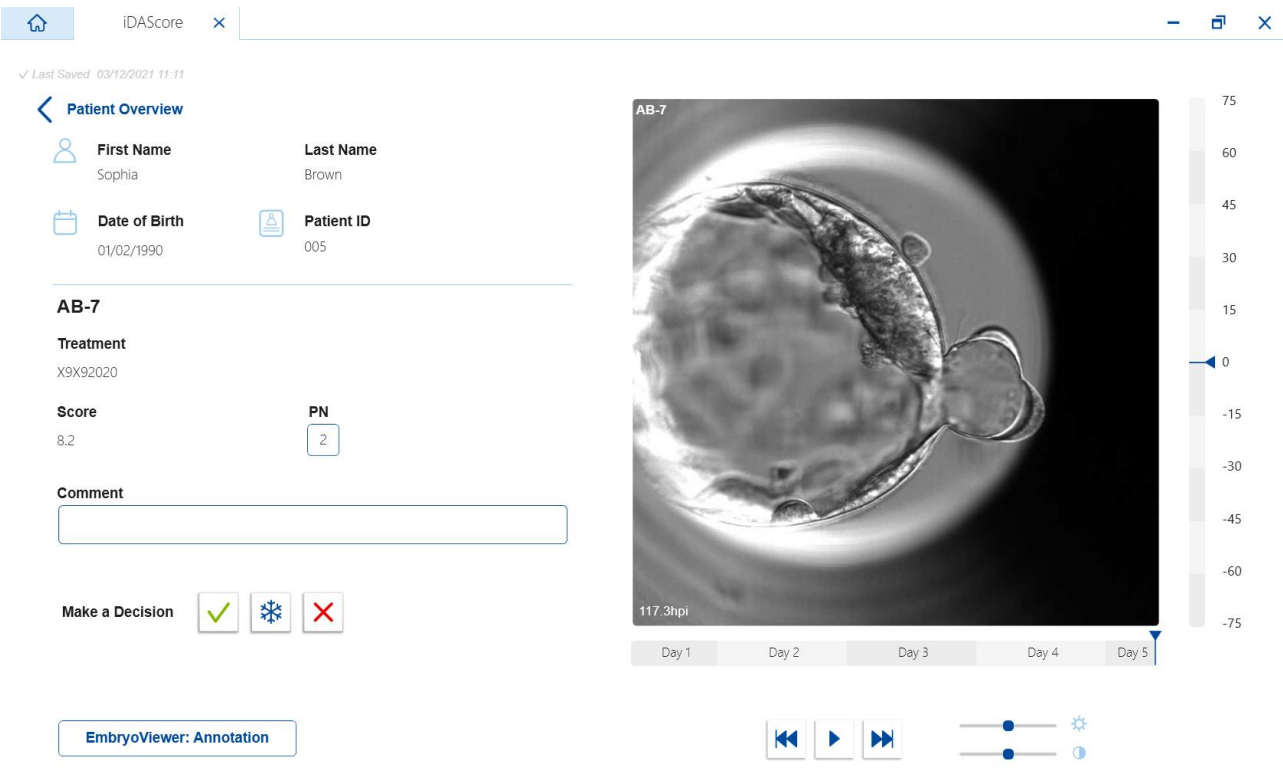

Lapas kreisajā pusē varat skatīt pacienta detaļas un vērtējumu no iepriekšējās lapas. Varat arī redzēt, kādā terapijā embrijs tiek izmantots un kāds ir protokodola (PK) numurs. Brīdinājuma simbols (!) ir redzams blakus laukam **PN** (PK), ja nav pieejama PK aplēse un protokodola numurs nav anotēts. Ja vēlaties mainīt protokodola numuru, to var darīt tieši laukā **PN** (PK). Šīs izmaiņas tiks

automātiski atspoguļotas EmbryoViewer programmatūrā. Zem šīs informācijas laukā **Comment** (Komentārs) varat ievadīt komentāru, ja vēlaties. Šeit ir pieejamas arī lēmumu pogas, kas bija pieejamas iepriekšējā lapā.

Ja vēlaties ievadīt anotāciju vai skatīt esošas anotācijas EmbryoViewer programmatūrā, noklikšķiniet uz pogas **EmbryoViewer: Annotation** (EmbryoViewer: Anotācija), lai dotos tieši uz lapu **Annotate** (Anotēšana) EmbryoViewer programmatūrā. Skatiet EmbryoViewer lietotāja rokasgrāmatu, lai uzzinātu vairāk par anotācijām. Noklikšķiniet uz pogas **Vitrolife Technology Hub** EmbryoViewer programmatūrā, lai atgrieztos iDAScore.

Lapas labajā pusē var skatīt embrija laiklēciena video. Izmantojiet atskaņošanas pogas zem video, lai atskaņotu vai apturētu video (vidējā poga), pārslēgtu vienu attēlu atpakaļ (kreisā poga) vai uz priekšu (labā poga). Varat arī vilkt slīdni vai noklikšķināt jebkurā horizontālās joslas vietā tieši zem video, lai dotos un noteiktu laika punktu. Ja vēlaties izmantot tastatūru, spiediet labo vai kreiso bultiņu, lai attiecīgi pārslēgtos vienu attēlu atpakaļ vai uz priekšu. Tas ir noderīgi, ja vēlaties apskatīt konkrētas detaļas. Turiet nospiestas bultiņas, lai atskaņotu video uz priekšu vai atpakaļ ar lielu ātrumu, vai spiediet atstarpes taustiņu, lai jebkurā laikā palaistu vai apturētu video atskaņošanu.

Divus slīdnus blakus atskanošanas pogām var izmantot, lai pielāgotu video spilgtumu (augšējais slīdnis) vai kontrastu (apakšējais slīdnis).

Lai mainīt fokusa plakni, velciet slīdni vai noklikšķiniet jebkurā vertikālās joslas vietā pa labi no video. Vai arī izmantojiet tastatūras pogas ar bultiņu uz augšu un uz leju.

Kad ir pabeigta embrija informācijas pārskatīšana, noklikšķiniet uz saites **Patient Overview** (Pacienta pārskats), lai atgrieztos pārskata lapā. Visas izmaiņas un komentāri tiek automātiski saglabāti.

## <span id="page-14-0"></span>**6 Darba pabeigšana un ziņojuma ģenerēšana**

Kad ir pieņemts lēmums par visiem attiecīgajiem embrijiem, noklikšķiniet uz pogas **Finalise** (Pabeigt). Jūs vedinās atlasīt datumu. Atvērtajā kalendārā atlasiet datumu un noklikšķiniet uz **Confirm** (Apstiprināt). Noklusējuma datums ir pašreizējais datums.

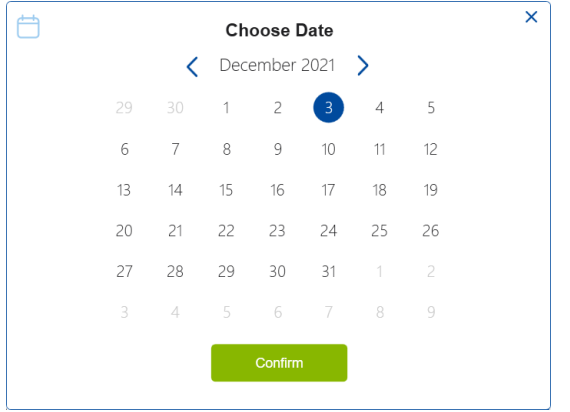

Tiek atvērts lēmumu ziņojums par visiem tiem embrijiem, par kuriem ir pieņemts lēmums. Ziņojuma pirmajā lapā var redzēt, cik daudz embriju atlasīts jaunajam transfēram, sasaldēšanai, sasaldētu embriju transfēram (FET) un no cik embrijiem vajadzētu izvairīties.

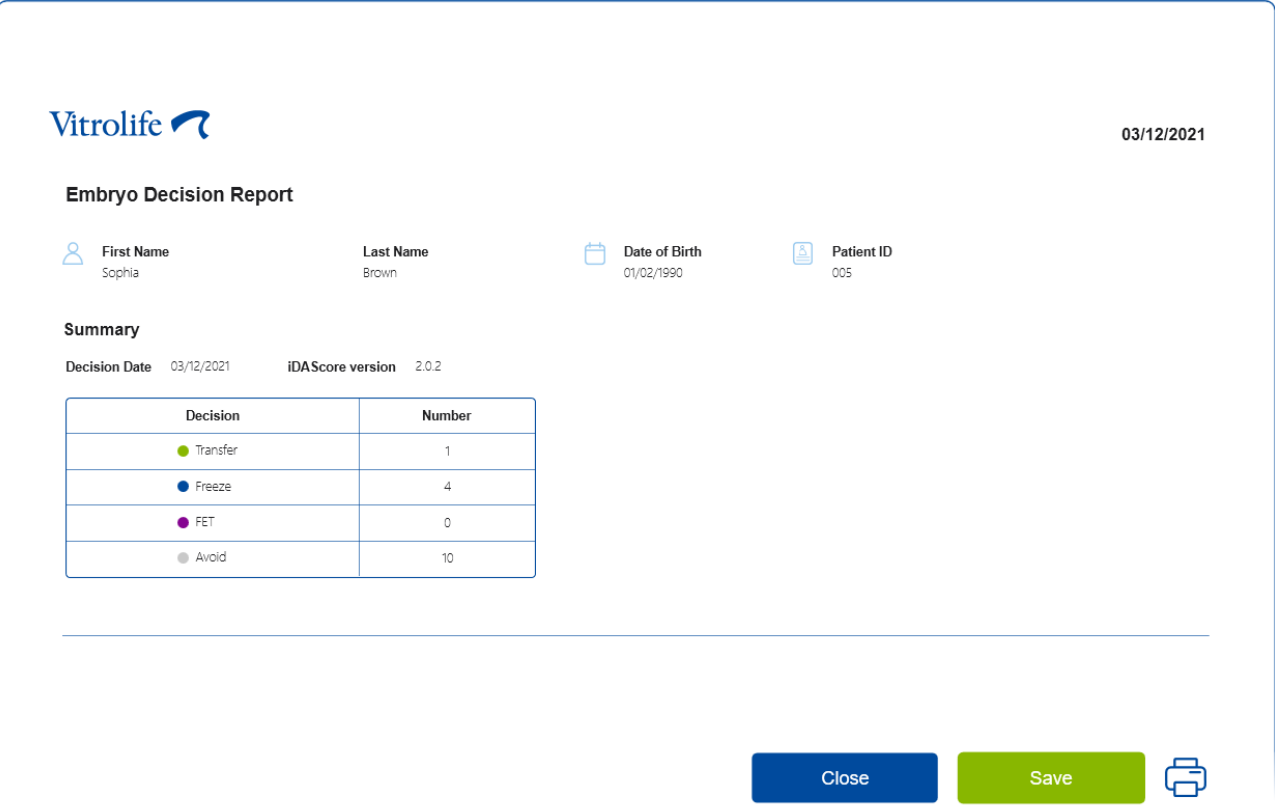

Nākamajā lapā vai lapās ir sniegta detalizēta informācija par pabeigtajiem embrijiem un kultūras trauciņiem un ierīci, kurā tie tika inkubēti. Par katru kultūras trauciņu, kas satur gatavos embrijus, tiks ģenerēta viena lapa. Ilustrācijā ir redzams, kurās kultūras trauciņa iedobēs ir embriji, kas atlasīti pārnesei (zaļi) vai sasaldēšanai (zili), vai embriji, no kuriem vajadzētu izvairīties (pelēki).

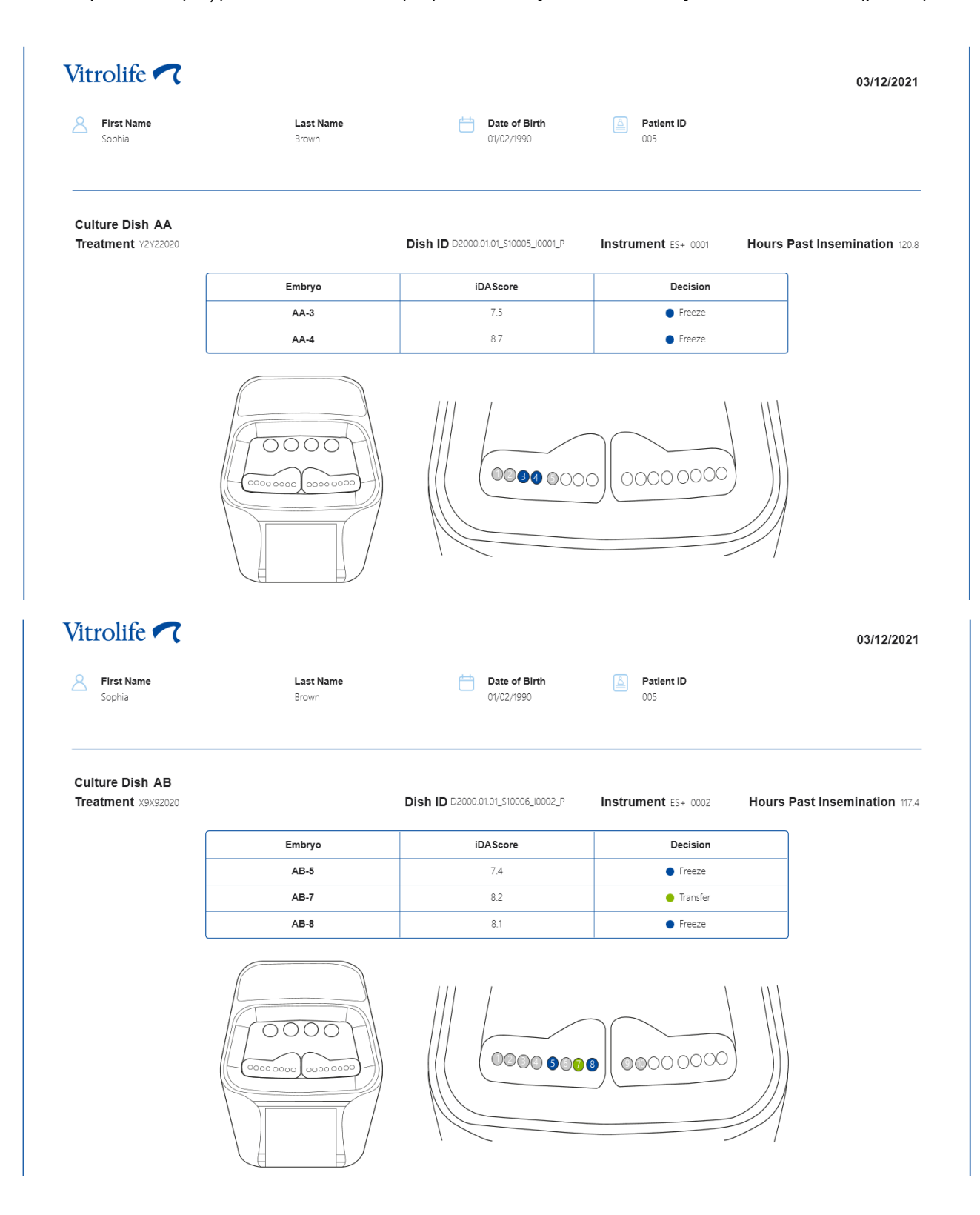

Ziņojuma nākošajā lapā ir uzskaitīti visi embriji, kuri atzīmēti kā tādi, no kuriem vajadzētu izvairīties, kā arī terapijas veids, kultūras trauciņa ID un iedobes numurs.

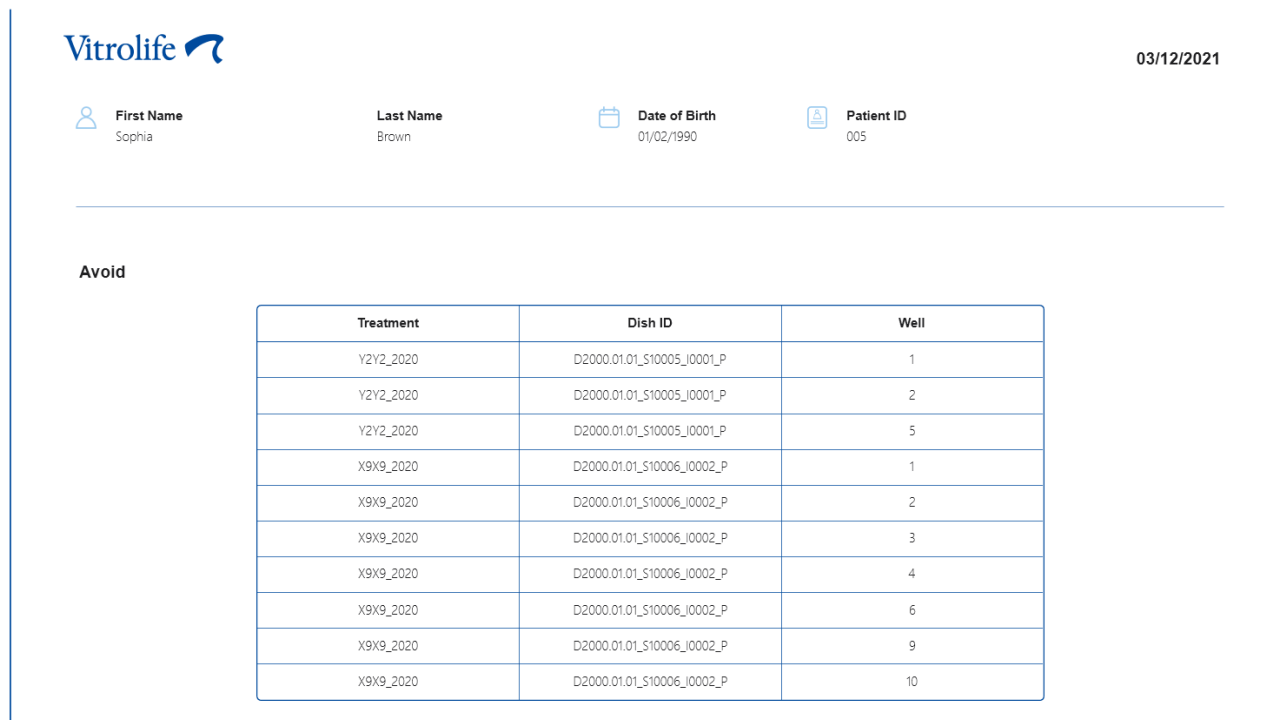

Ziņojuma pēdējā lapā ir lēmuma pārskats ar vērtējumu, kā arī lēmumi par visiem embrijiem.

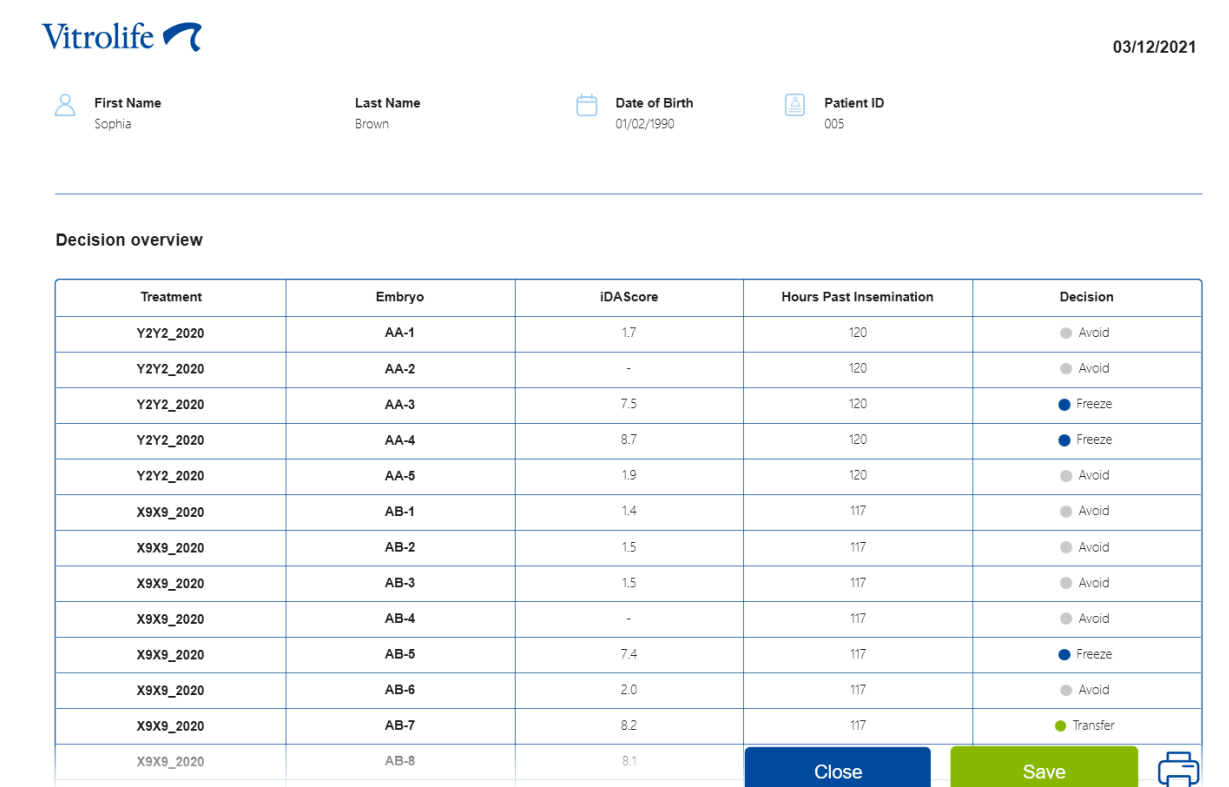

Noklikšķiniet uz **Close** (Aizvērt), lai aizvērtu ziņojumu, vai noklikšķiniet uz **Save** (Saglabāt), lai ziņojumu PDF formātā saglabātu vēlamajā vietā. Visi ziņojumi automātiski kļūst pieejami CohortView, un jums tie aktīvi nav jāsaglabā.

Pēc lēmumu sagatavošanas visi transfēram atlasītie embriji vai embriji, kas atzīmēti kā tādi, no kuriem jāizvairās, vairs nebūs redzami. Tikai sasaldēti embriji un embriji, par kuriem vēl nav pieņemts lēmums, būs redzami, un skats automātiski pārslēgsies uz **All** (Viss). Ja pacientam ir iepriekšējās terapijas reizēs sasaldēti embriji, arī tie ir redzami.

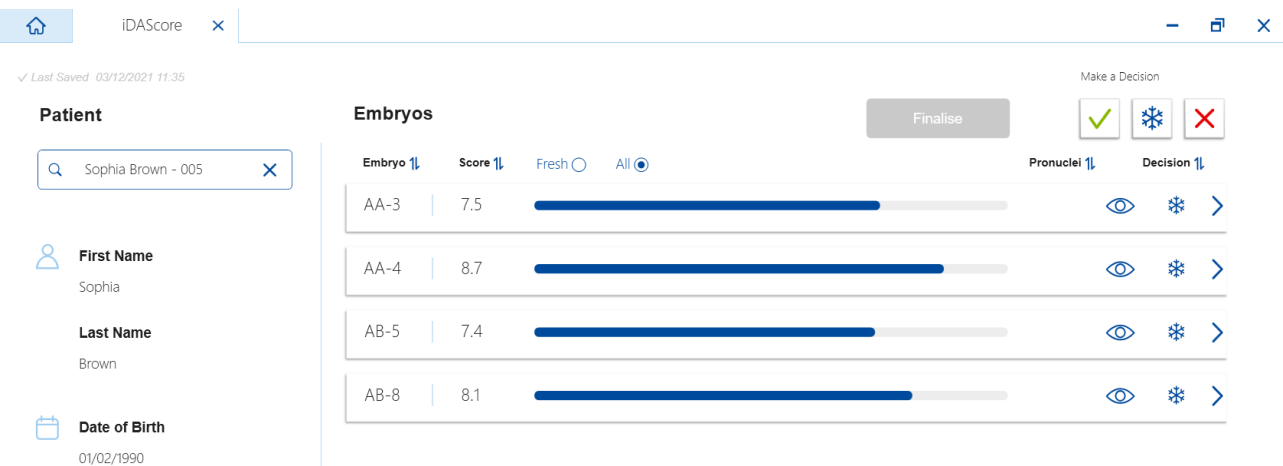

## <span id="page-18-0"></span>**7 Simboli un uzlīmes**

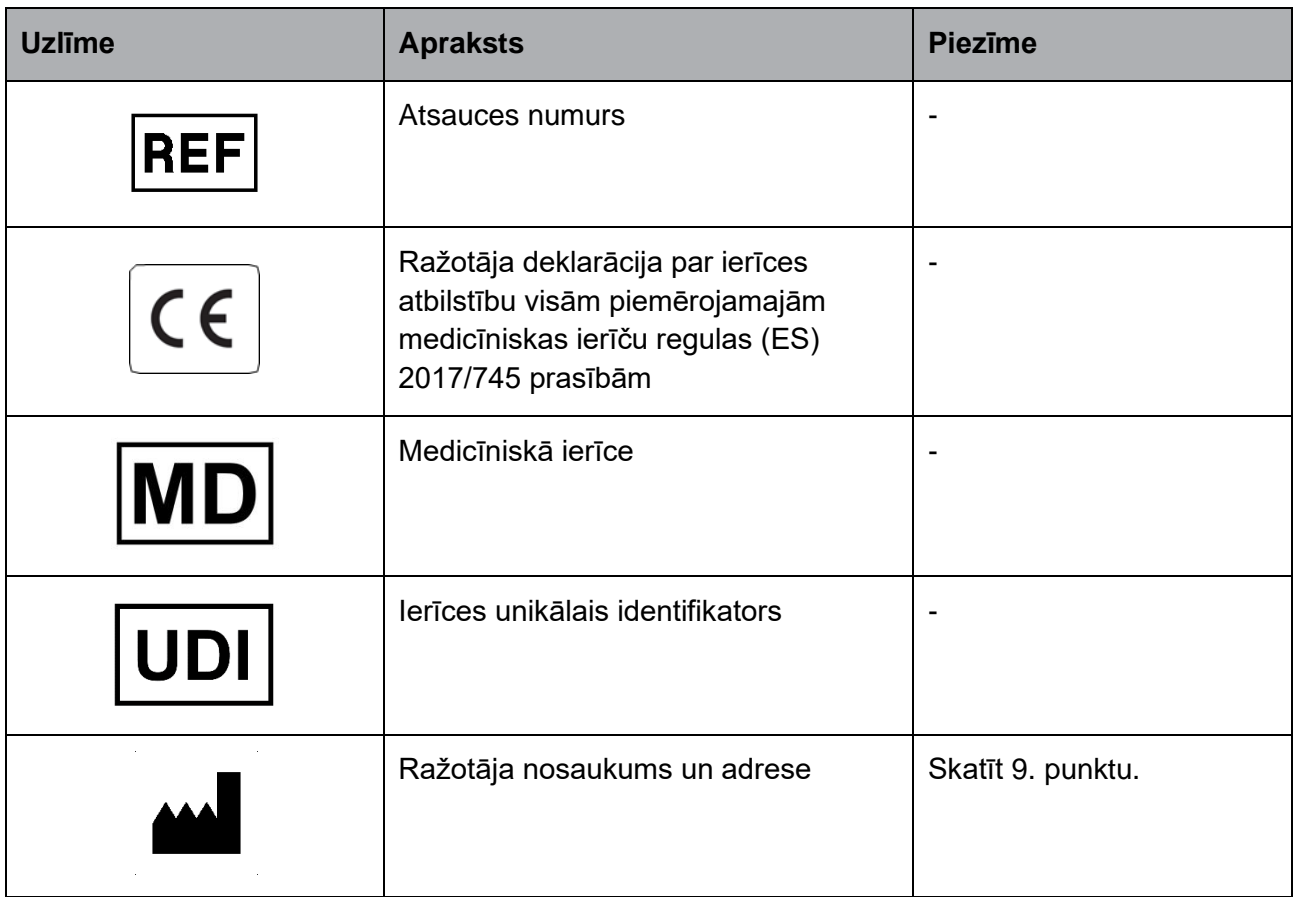

## <span id="page-18-1"></span>**8 Atkritumu utilizācija**

Lai samazinātu elektrisko un elektronisko iekārtu atkritumus, tie jālikvidē saskaņā ar Direktīvu 2012/19/ES par elektrisko un elektronisko iekārtu atkritumiem (EEIA), ar ko tika grozīta Direktīva (ES) 2018/849. Tas ietver: iespiedshēmu plates (HASL bez svina), slēdžus, datoru akumulatorus, iespiedshēmu plates un ārējos elektrības kabeļus. Visas sastāvdaļas atbilst RoHS 2 direktīvai 2011/65/ES, kas nosaka to, ka jaunās elektriskās un elektroniskās sastāvdaļas nesatur svinu, dzīvsudrabu, kadmiju, sešvērtīgo hromu, polibrombifenilus (PBB) vai polibromētus difenilēterus.

## <span id="page-19-0"></span>**9 Kontaktinformācija**

Vai steidzami vajadzīga palīdzība? Zvaniet uz mūsu izziņu tālruni, lai saņemtu palīdzību:

+45 7023 0500

(pieejams 24 stundas diennaktī, 7 dienas nedēļā)

#### **Atbalsts, izmantojot e-pastu: [support.embryoscope@vitrolife.com](mailto:support.embryoscope@vitrolife.com)**

(atbilde 2 darbdienu laikā)

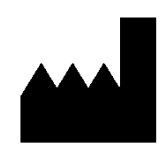

Vitrolife A/S Jens Juuls Vej 20 DK-8260 Viby J Dānija

Tālrunis: +45 7221 7900 Tīmekļa vietne: [www.vitrolife.com](http://www.vitrolife.com/)

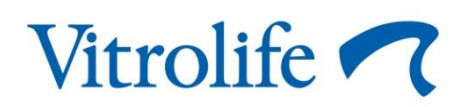

VITROLIFE A/S, DĀNIJA